## 時計の設定方法について

1:キーボード左下の「Windows マーク」のボタンを押します。

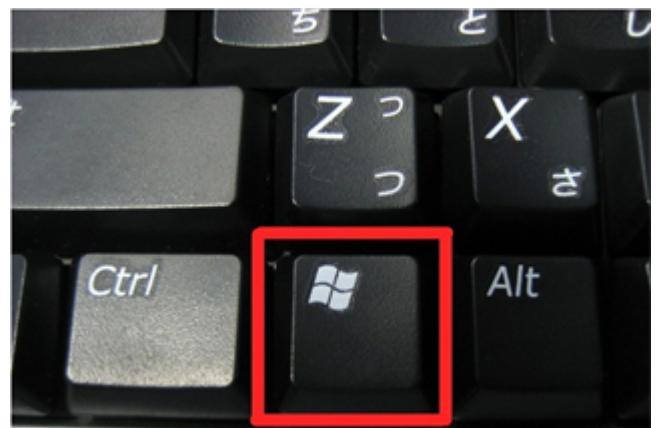

2:画面右下に表示される時間(下図「14:39」の部分)の部分をダブルクリックします。

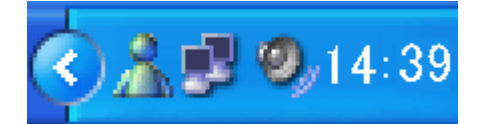

3:表示される画面内で、時間設定を変更します。

[時刻] ボックスの変更したい時間、分、秒をクリックしてから、[▲] ボタンまたは [▼] ボタンをクリックし、 時刻を設定します。次に、[OK] をクリックします。

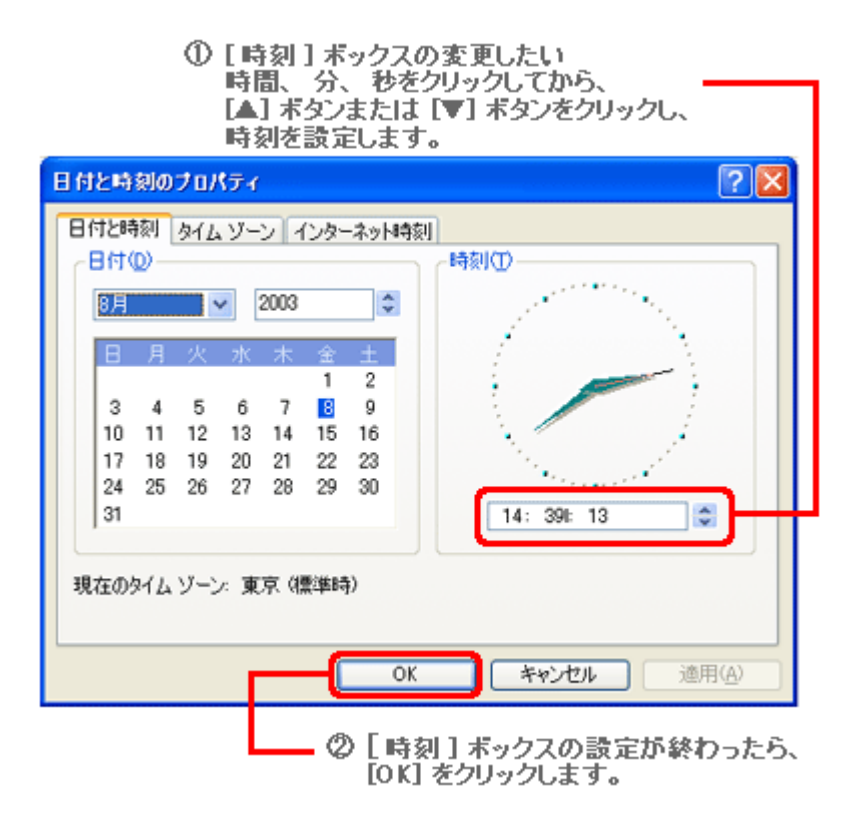

4:時間の設定は完了です。